## Procedure to Print to an Avery Label Using the NBS Remote Data Services Web Application

- 1. Open Microsoft Word
- 2. Under Tools, Select 'Letters and Mailing' and then 'Envelopes and Labels...'

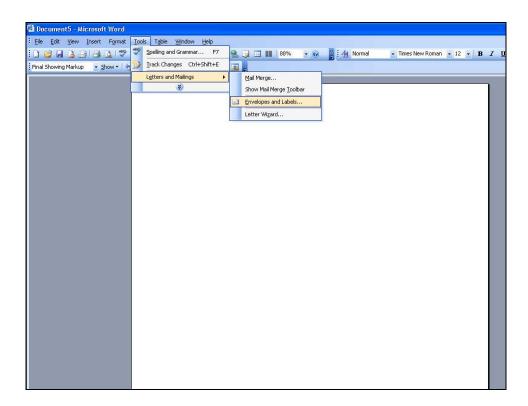

#### 3. Select the Labels tab

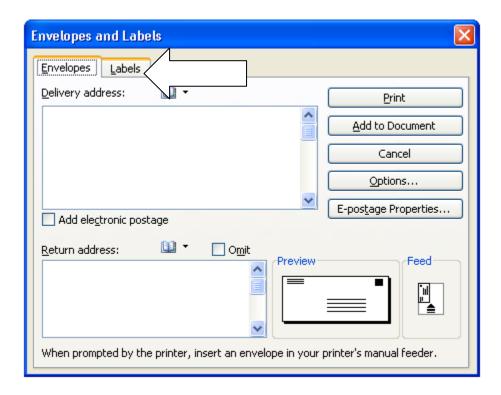

## 4. Choose Options

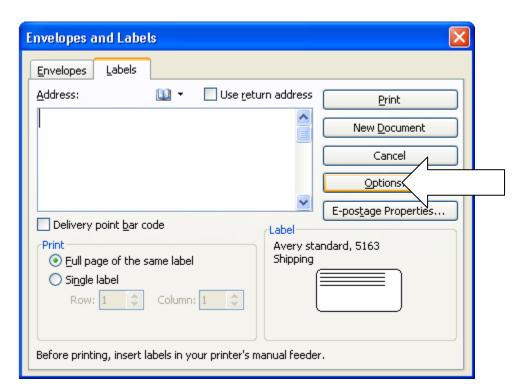

5. Select the appropriate Label Product and Product Number. DSHS requests labels to be 2 in. X 4 in. Under the Avery standard, this label is "5163 – Shipping".

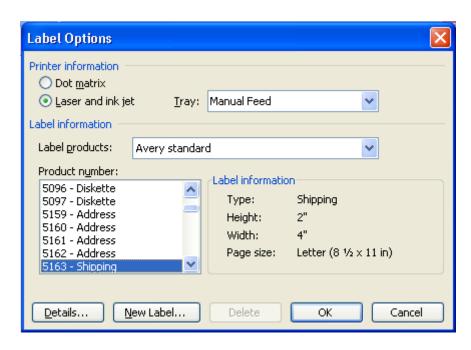

6. After Clicking OK, Select New Document

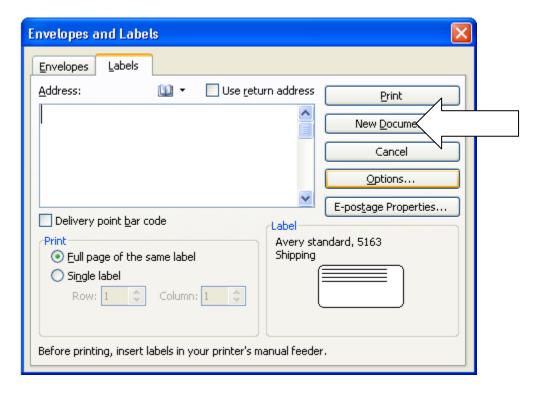

7. A labels document will be created in Word.

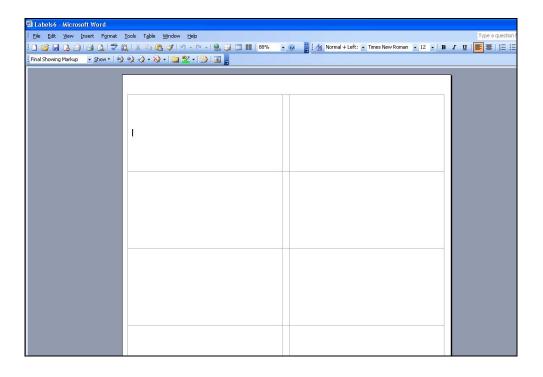

- **8.** In the web system,
  - a. Choose to 'Print Label' after submitting a specimen.

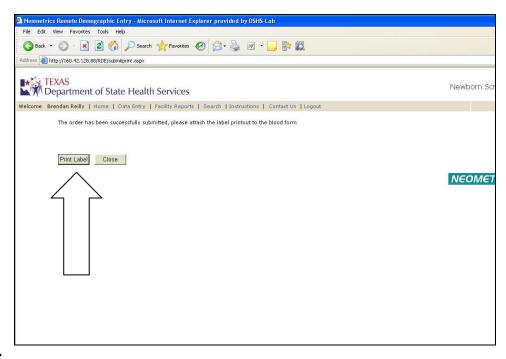

Or

**b.** Re-access a previously submitted specimen using '**Search**' and select 'View Label' at the bottom of the demo entry screen.

|                    | 42.128.88/RDE/Default.aspx                                                                      |           |
|--------------------|-------------------------------------------------------------------------------------------------|-----------|
| * TEXAS            | ment of Ctate Licelth Comisses                                                                  | Newborn 9 |
| 20 NO. 1999        | ment of State Health Services                                                                   |           |
| elcome Brendan R   | eilly   Home   Data Entry   Facility Reports   Search   Instructions   Contact Us   Logout      |           |
| OTHER INFORMAT     | TON                                                                                             |           |
| Form Serial #      |                                                                                                 |           |
| Last               | TEST First MOM Maiden SSN # 123-45-6789                                                         |           |
| Mom DOB            | 05/01/1973 Medicaid Eligible 1. Yes 🔻 Medicaid #                                                |           |
| Address            | 1234 PENNSYLVANIA Zip 78751                                                                     |           |
| City               | AUSTIN State TX Phone # (999) 999-9999 Baby Father Last Name                                    |           |
| RIMARY CARE PHY    | SICIAN INFORMATION                                                                              |           |
| Name (Last, First) |                                                                                                 |           |
| Address            | 12121 ELM Zip 78756                                                                             |           |
| City               | AUSTIN State TX V Phone # (512)555-5555 Fax # (555)555-5555                                     |           |
| EWBORN INFORM      | ATION                                                                                           |           |
| Baby Last          |                                                                                                 |           |
| Med Record #       | 123FF555 Multiple Birth? 1. Yes V Birth Order Weight (grams) 2500 Lb(s) Oz                      | (s)       |
| Birth Date         | 05/05/2008 Birth Time (Military) ; Collection Date 07/04/2008 Collection Time (Military) 12:12  |           |
| Sex                | 1. Male Feed 2. Bottle Ethnicity 3. Hispanic Status 4. Both 1 & 2                               |           |
| Test               | 3. Previous Abnormal V 1st Screen Serial # - 9 Abnormal DSHS Lab #                              |           |
| UBMITTER INFOR     | MATION                                                                                          |           |
|                    | bmitter information. If anything has changed, please contact DSHS using the Contact link above. |           |
| NBS ID #           |                                                                                                 |           |
|                    | TEXAS DEPT OF STATE Address 1100 W 49TH ST                                                      |           |
| City               | AUSTIN State TX Zip 78756                                                                       |           |

9. A Label preview will appear.

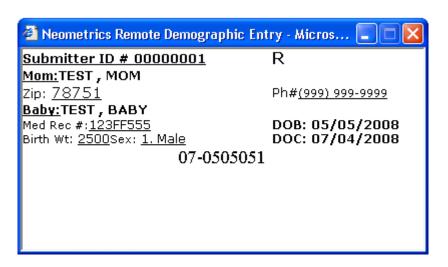

#### 10. Select all information

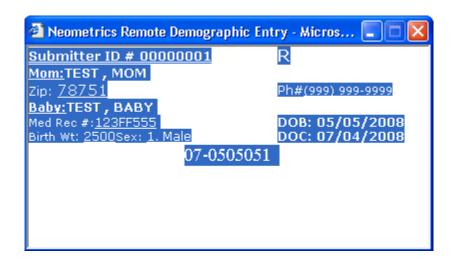

11. Right Click and choose Copy

# 12. Paste into Label Document

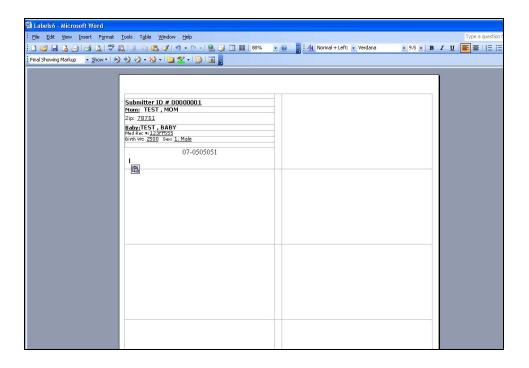

13. Repeat as necessary and print labels using a regular laser printer.